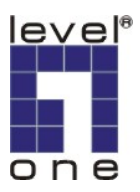

# 如何註冊 **DDNS**

#### 請先至 **[WWW.DYNDNS.COM](http://www.dyndns.com/)** 網站.

#### 點選 **[Sign Up Now](https://www.dyndns.com/account/create.html)**

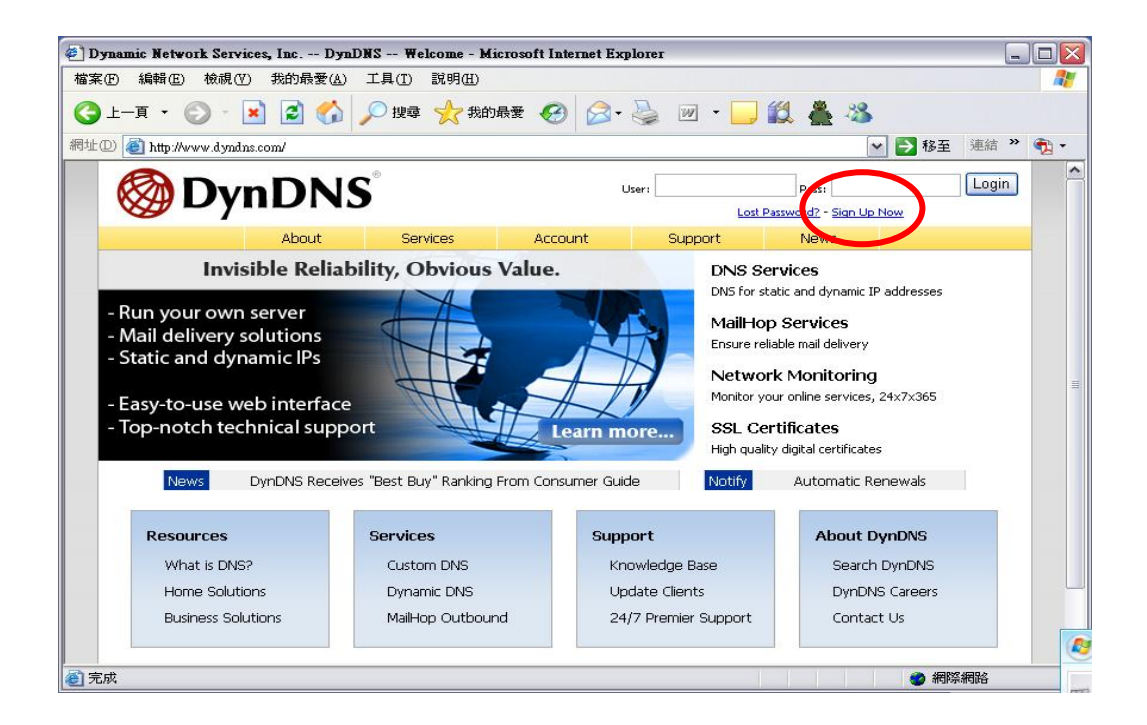

#### 紅色框框請打勾.

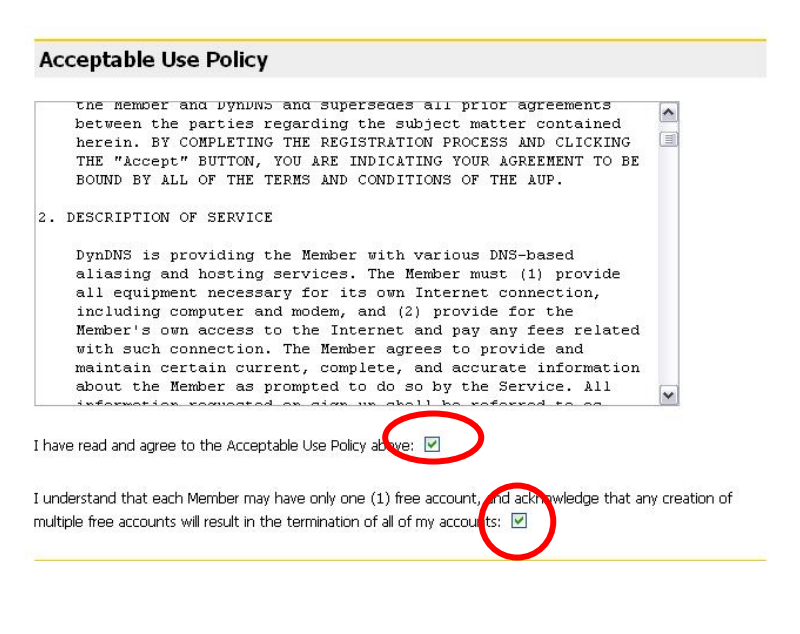

請依序填入您的資料

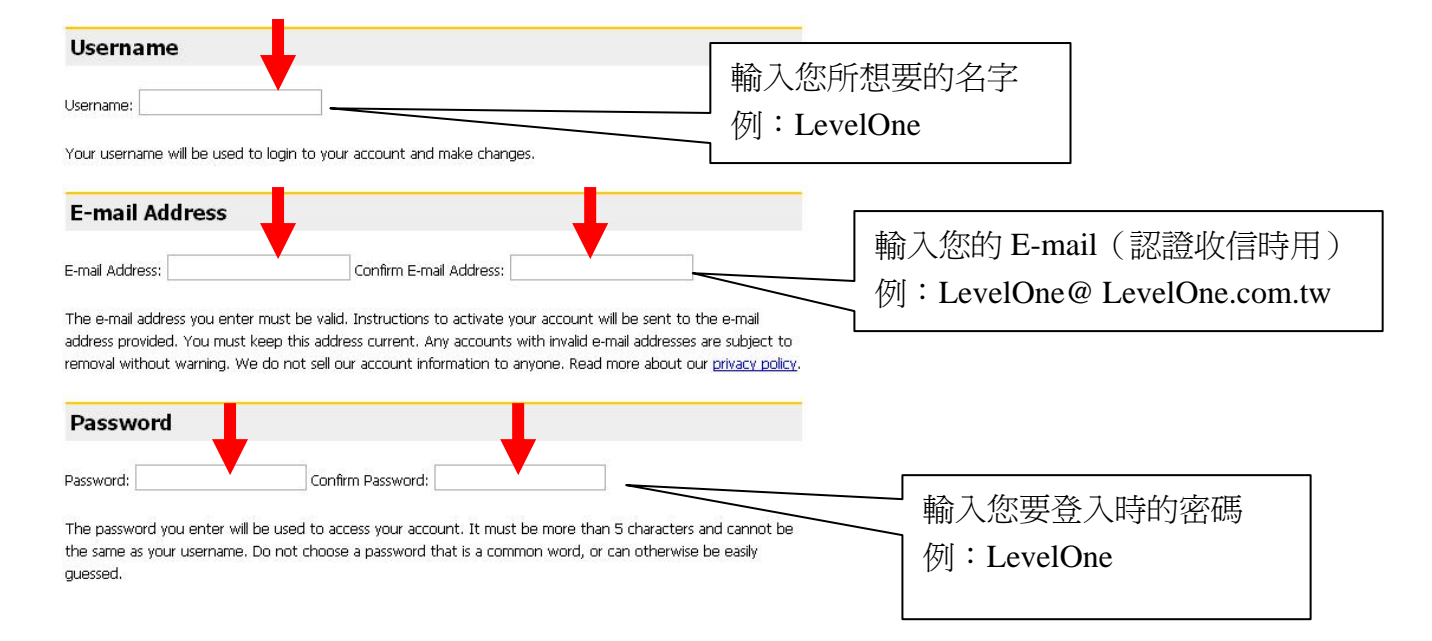

#### 填寫完成點選 **Create Account**

#### **Mailing Lists**

DynDNS maintains a number of mailing lists designed to keep our users informed about product annoucements, client development, our company newsletter, and our system status. Please use the checkboxes below to alter your subscription preference. Your subscription preference may be changed at any time through the account settings page

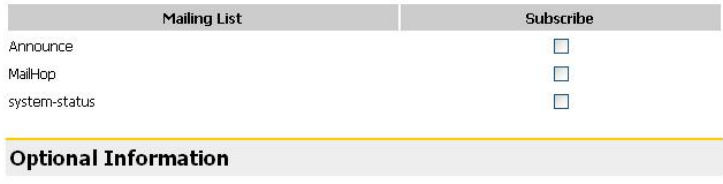

 $\overline{\mathbf{v}}$ 

How did you hear about us: --

Providing this information will help us to better understand our customers, and tailor future offerings more accurately to your needs. Thanks for your help!

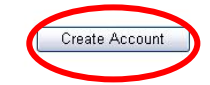

### 出現此視窗表示註冊完成

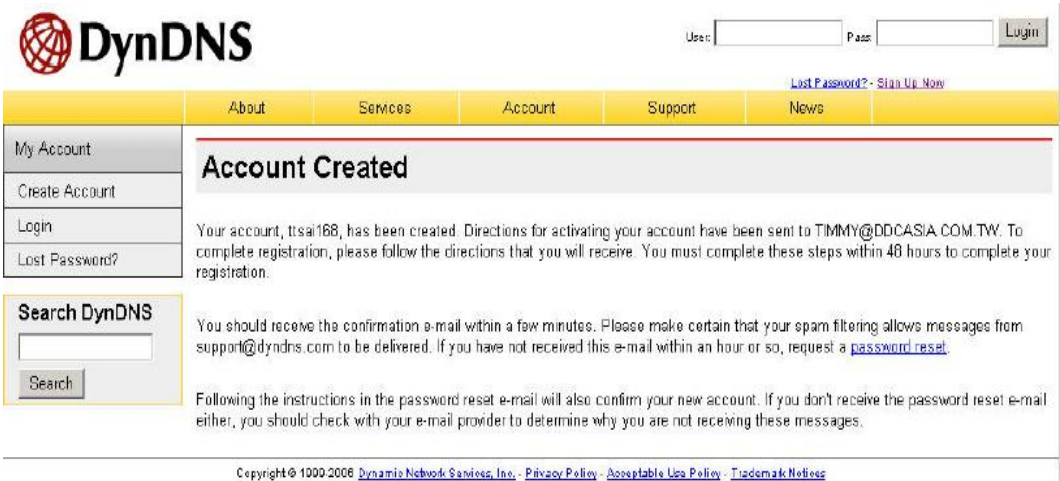

Details:

#### 之後再到 **[www.dyndns.com](http://www.dyndns.com/)** 登入

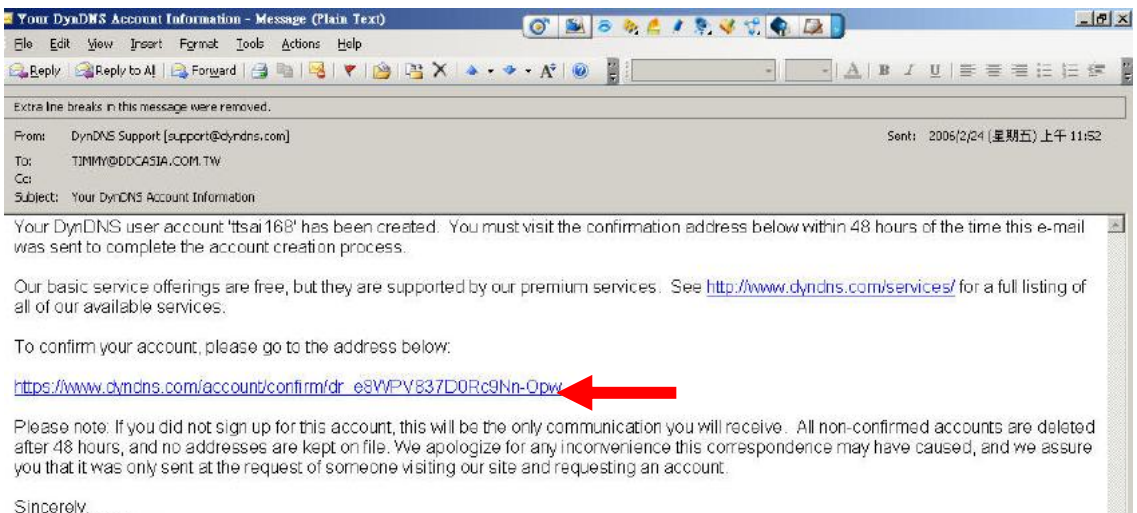

Sincerely.<br>The DynDNS Team

## 輸入您所註冊的 Name and Password 即可登入

#### 登入完成,請點選 **My Services**,在點選 **Add Host Services**

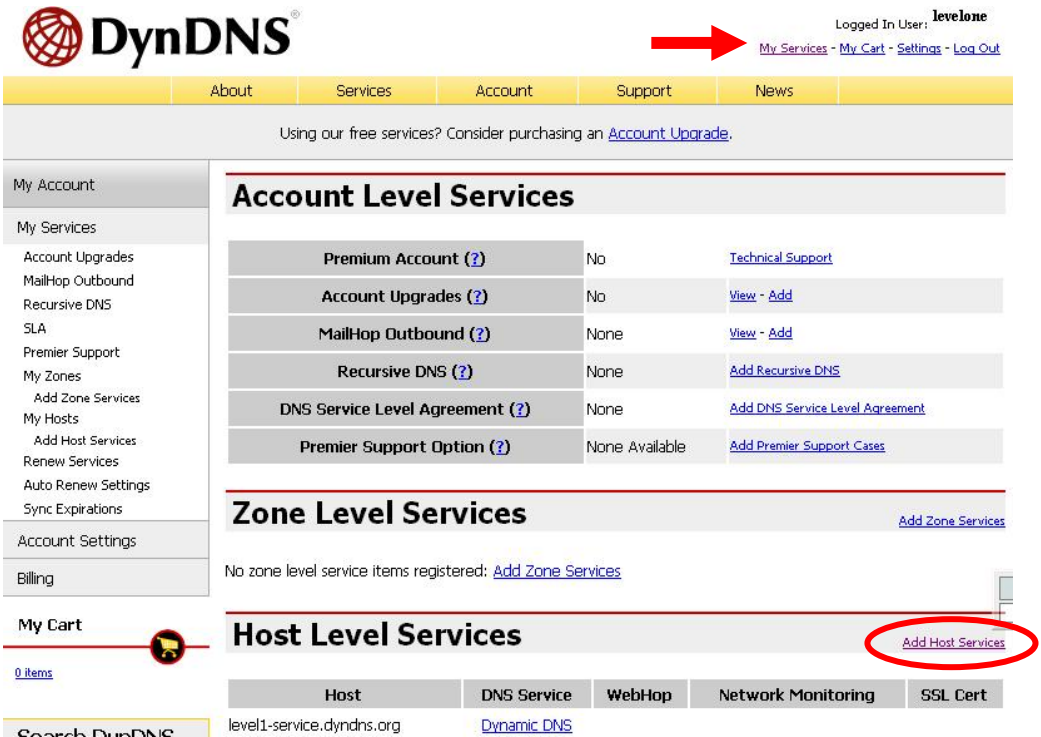

#### 點選 **Add Dynamic DNS Host DynDNS** Logged In User; levelone My Services - My Cart - Settings - Log Out About Services Account Support News Using our free services? Consider purchasing an Account Upgrade. My Account **Add Host Services** My Services Dynamic DNS (?) Add Dynamic DNS Host Account Upgrades MailHop Outbound Static DNS (?) **Add Static DNS Host** Recursive DNS Add WebHop WebHop (?) **SLA** MyWebHop (?) Add MyWebHop Premier Support My Zones Network Monitoring (?) **Add Network Monitoring** Add Zone Services SSL Certificates (?) Add SSL Certificate My Hosts **Add Host Services** Dynamic DNS Static DNS WebHop MyWebHop Network Monitoring SSL Certificates **Renew Services** Auto Renew Settings  $\begin{array}{c} \hline \end{array}$

請填入您想要名稱,例如,要申請 Level1-service.dyndns.org,則先填入 Level1-service 後,再選 單選擇 **dyndns.org**,然後請在「**IP Address**」中輸入您的伺服器 **IP**,最後按下「**Add Host**」即可完 成。

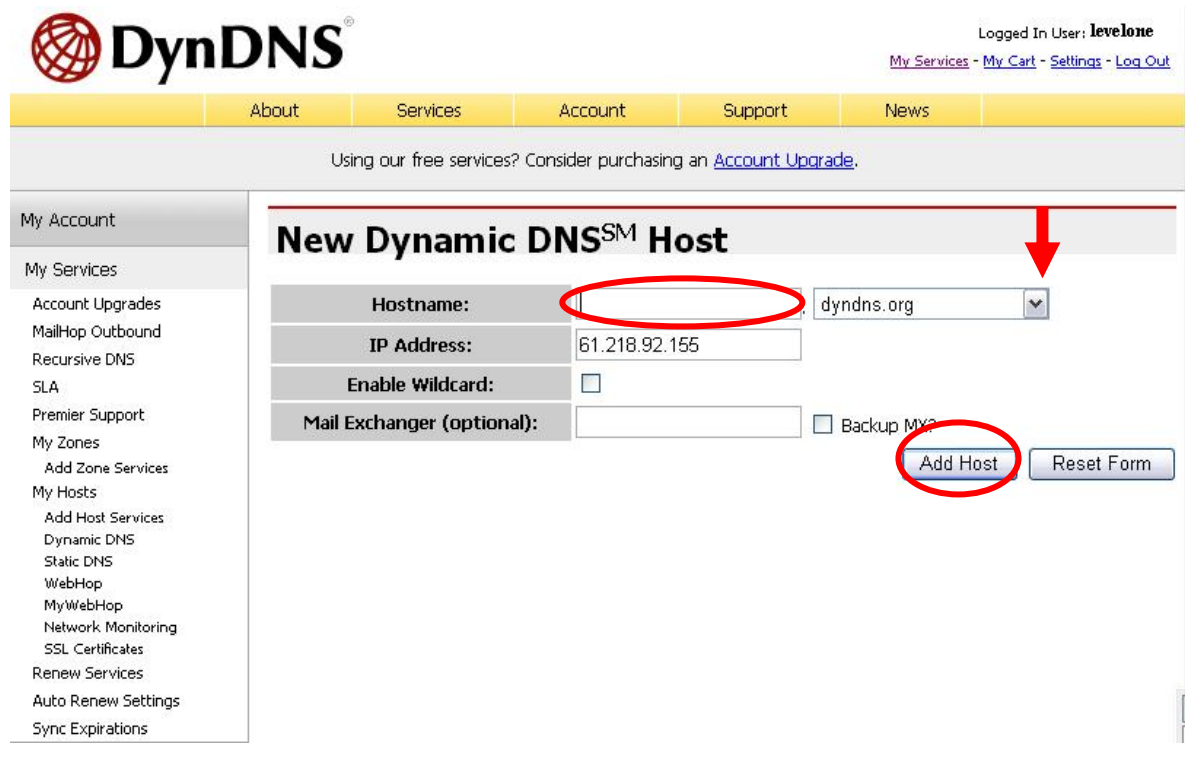

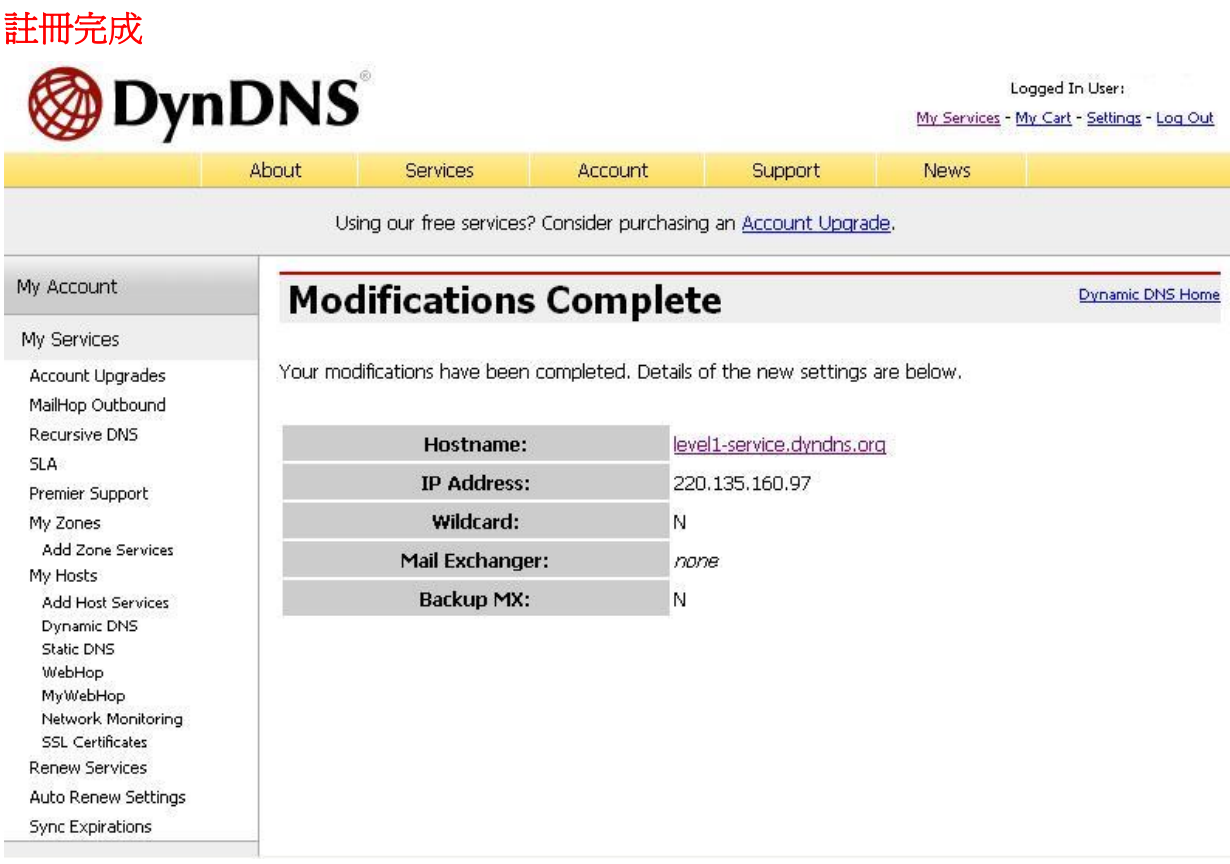

# 此時進入 IP 網路攝影機, 點選 Configuration

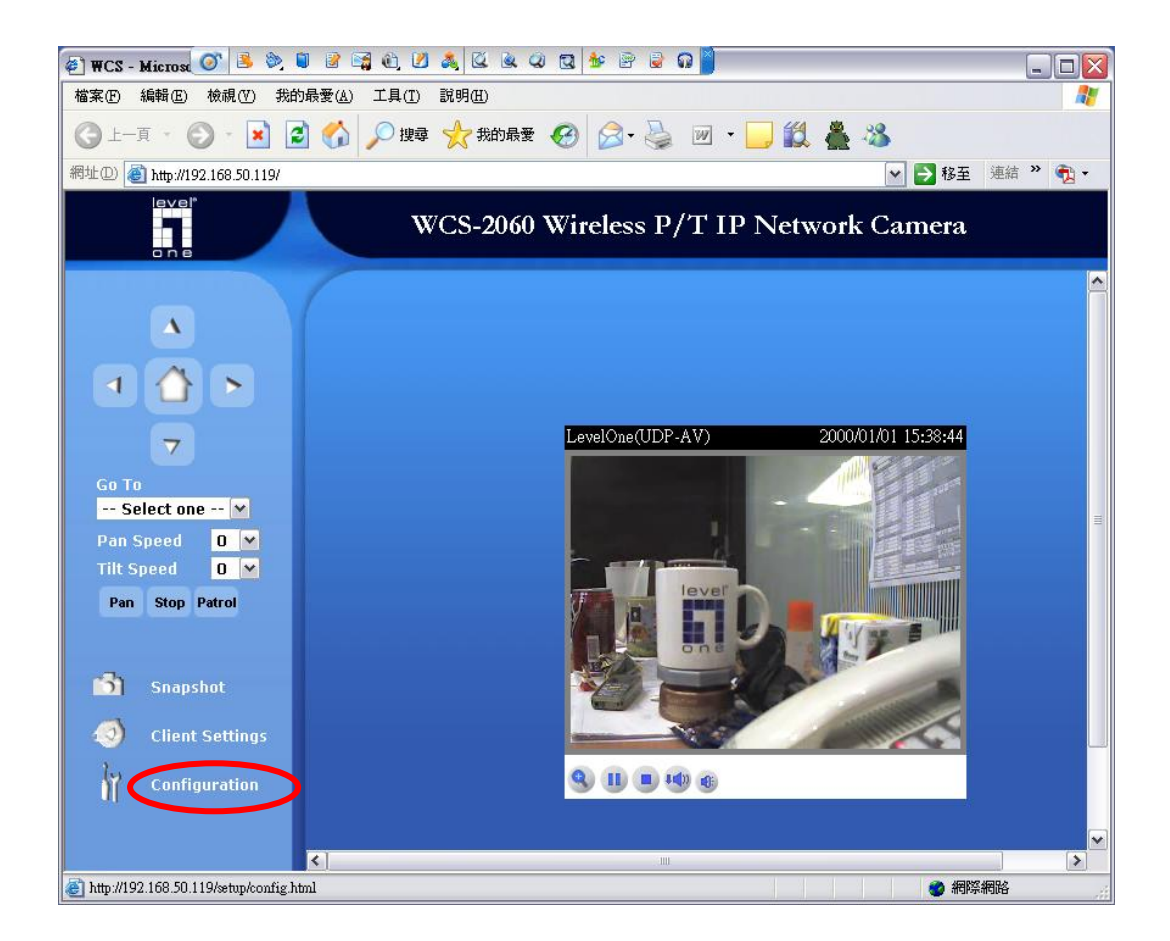

點選 DDNS, 打勾 Enable DDNS Host name: 輸入您所新增的名稱 User name:輸入登入[www.dyndns.com](http://www.dyndns.com/)的名字 Password:輸入登入[www.dyndns.com](http://www.dyndns.com/)的密碼 輸入完按下 Save

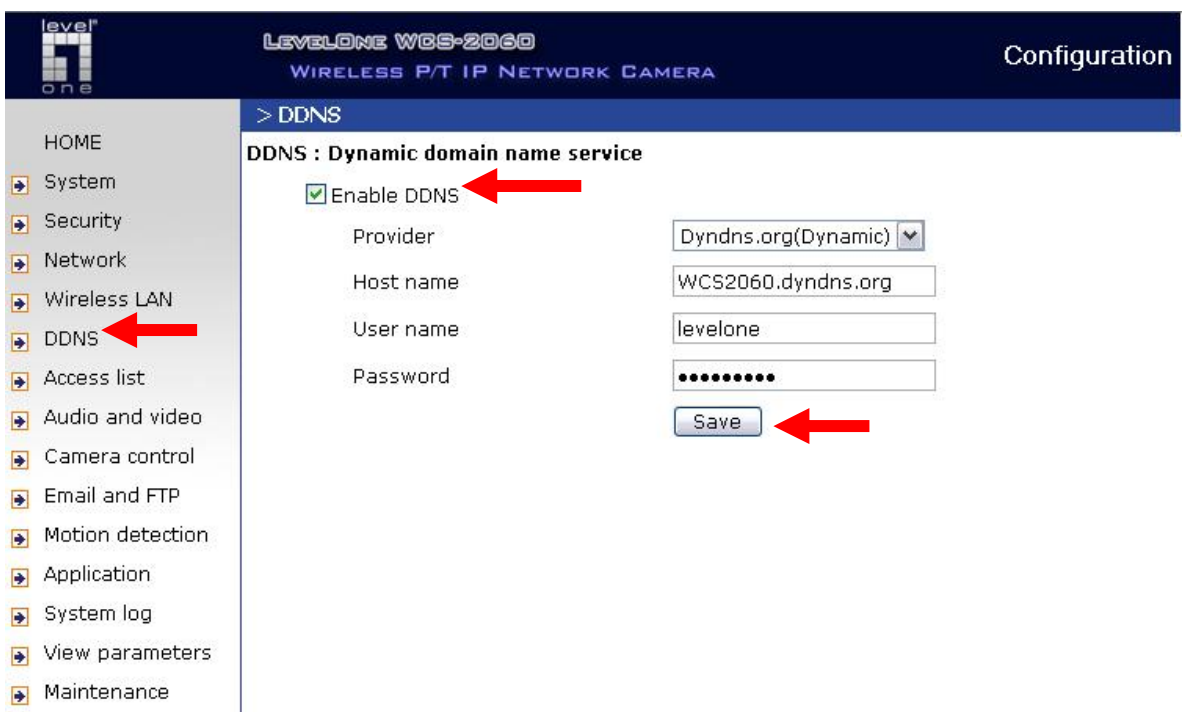

Version: 0200c

# 點選 Network,選擇 PPPoE 輸入您 ADSL 撥號的帳號與密碼

## 輸入完成請點選 Save。

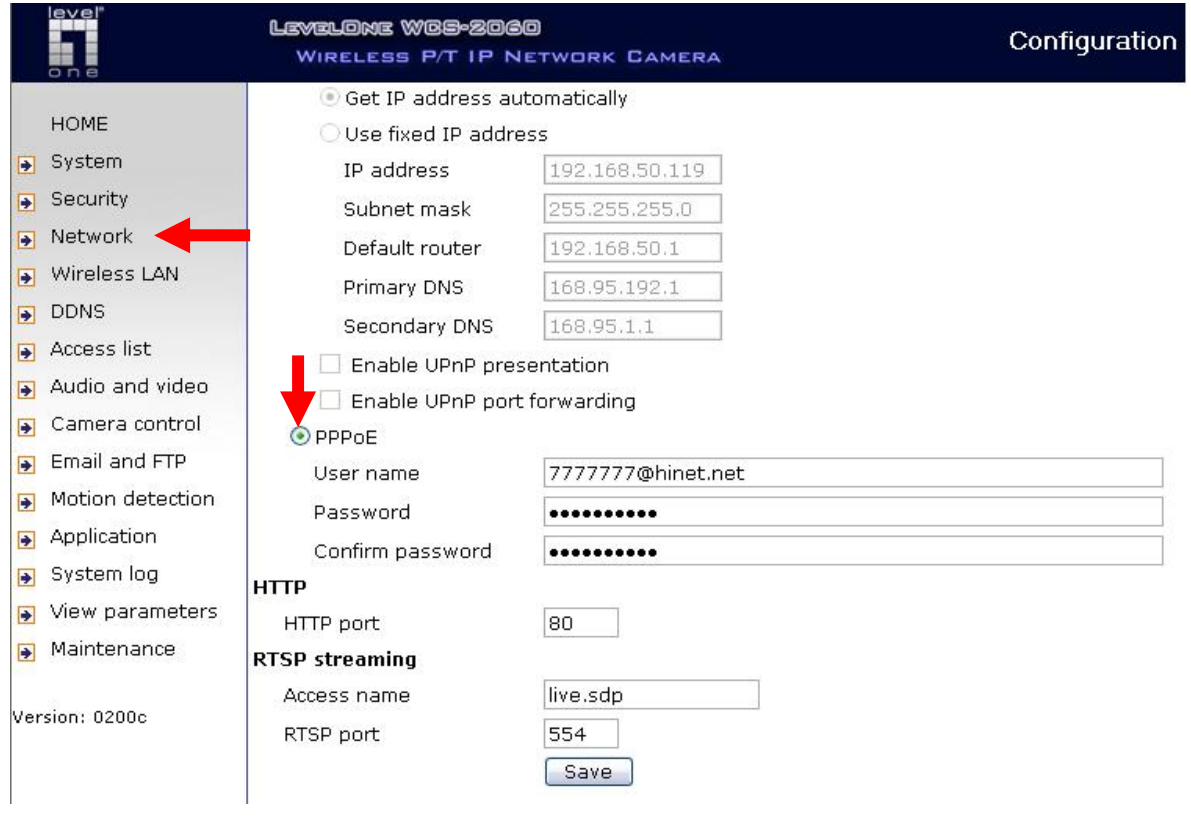

設定完 LevelOne IP 網路攝影機,請把 IP 網路攝影機單接到 ADSL Modem 後電源重新插拔一次 參考圖解

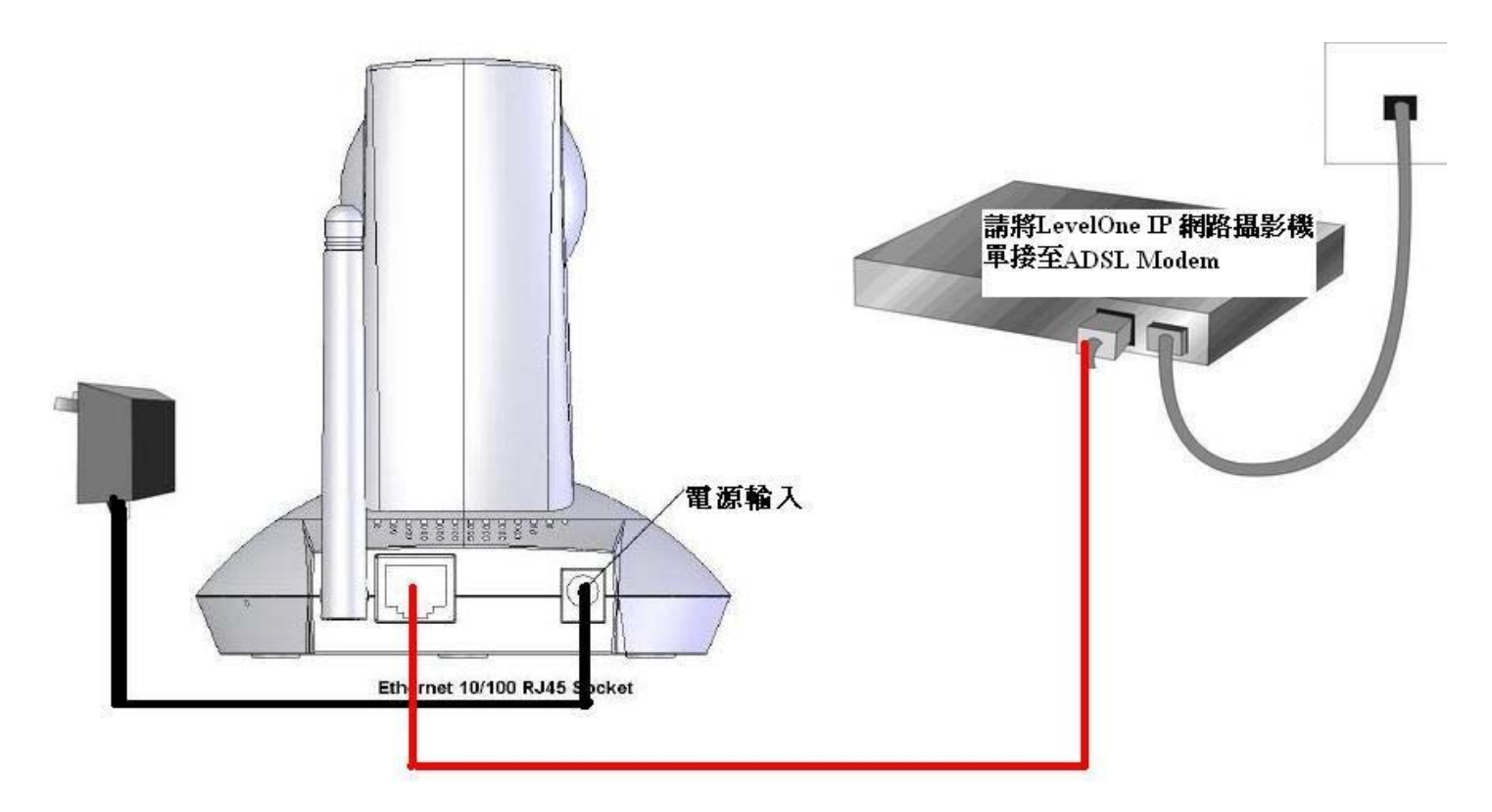

打開 IE 輸入您所設定的 DDNS 即可連線。

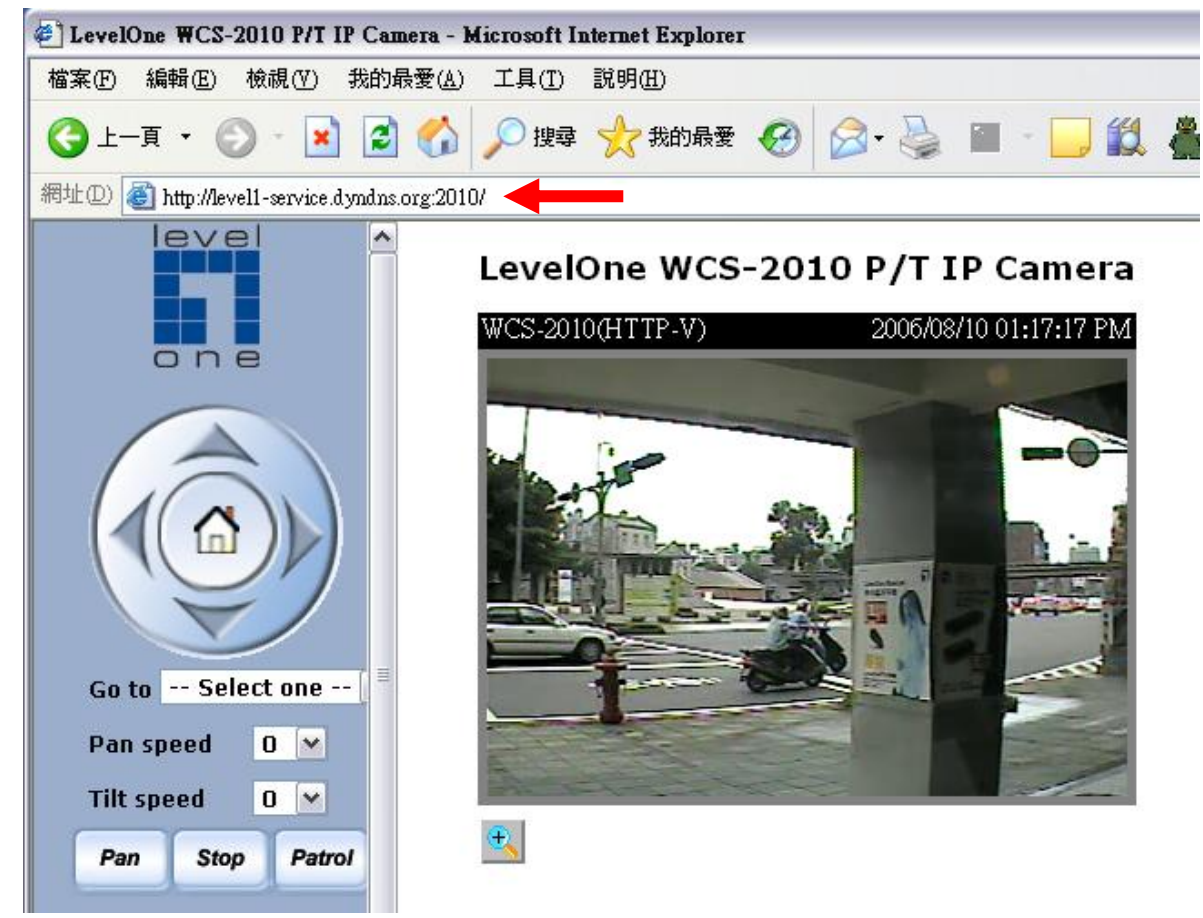